# Planningify App : Manuali d'Uso (iOS / iPadOS / Android)

Per facilitare la gestione dell'orario di lavoro, il calcolo degli straordinari e della retribuzione

Le immagini delle illustrazioni sono in inglese, ma la quida e l'applicazione sono ben scritte in italiano.

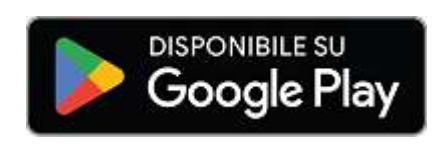

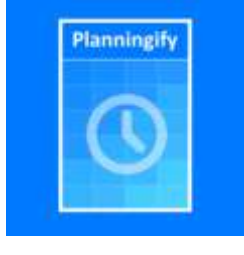

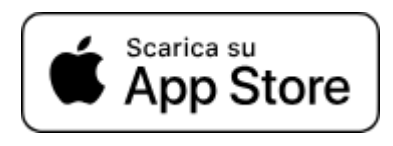

### **Riepilogo**

#### I. [Presentazione](#page-1-0)

- 1. [Presentazione](#page-1-1) dell'app
- 2. Scaricamento [dell'applicazione](#page-1-2)
- 3. [Backup](#page-1-3) dei dati
- 4. [Condivisione](#page-1-4) dei dati tra più dispositivi
- 5. [Presentazione](#page-2-0) degli schermi
	- 1. Schermata [principale/Schermata](#page-2-1) orari
	- 2. Menu [principale](#page-3-0)
	- 3. Inserisci ore [lavorative](#page-4-0)
	- 4. [Rapporti](#page-7-0) e schede attività
	- 5. Impostazioni di [pianificazione](#page-8-0)
	- 6. [Application](#page-10-0) settings
- 7. [Modelli](#page-11-0) di orari

#### II. [Inserimento](#page-12-0) e calcolo automatici degli orari

- 1. [Inserimento](#page-12-1) automatico degli orari abituali e delle settimane festive
- 2. Calcolo automatico degli straordinari e della [modulazione](#page-14-0)
- 3. [Inserimento](#page-17-0) ore per turno / Lavoro a turni
- 4. Copia la [settimana](#page-19-0) scorsa
- III. [Schede](#page-20-0) attività
	- 1. Report e [stampa](#page-20-1)
	- 2. [Esportazione](#page-22-0) in software per fogli di calcolo
- IV. [Personalizzazione](#page-23-0) avanzata
	- 1. Sincronizzazione con un [calendario/agenda](#page-23-1)
	- 2. Colonne [personalizzate](#page-24-0)
	- 3. Colonne [calcolate/Formule](#page-25-0) di calcolo
		- 1. Formula: calcolo della [retribuzione](#page-25-1) oraria
		- 2. Calcolo [salariale](#page-26-0) con bonus orario
		- 3. Calcolo delle ore mattutine / [pomeridiane](#page-27-0) / notturne
		- 4. Calcolo [dell'indennità](#page-28-0) di straordinario
- V. [Appendici](#page-29-0)
	- 1. [Collegamenti](#page-29-1) ufficiali

## <span id="page-1-0"></span>I. Presentazione

## <span id="page-1-1"></span>1. Presentazione dell'app

L'applicazione mobile Planningify è disponibile su iOS, iPadOS e Android e ti consente di gestire facilmente le tue pianificazioni (plannings), gli orari di lavoro, le ore lavorate (e lavorative), gli straordinari, stampare le tue schede attività, salvarle in formato pdf, inviarle via email, esportarle a un foglio di calcolo come Microsoft Excel / Fogli Google / Numbers, sincronizza i tuoi programmi con un iPhone o un calendario Google e calcola il tuo stipendio e reddito.

## <span id="page-1-2"></span>2. Scaricamento dell'applicazione

L'applicazione è scaricabile da **App Store** e **Google Play**.

L'applicazione è disponibile gratuitamente, il "Imposta orario di lavoro" (un turno), gli straordinari, i commenti e la stampa/trasferimento sono gratuiti al 100%, solo alcune funzionalità (indicate in questa guida) sono soggette a abbonamento a pagamento.

## <span id="page-1-3"></span>3. Backup dei dati

Non è necessario alcun account/registrazione per poter utilizzare l'applicazione, i dati (orari e orari) vengono memorizzati solo e direttamente sul tuo dispositivo.

**Si consiglia vivamente di effettuare regolarmente un backup dei propri dati su Dropbox (è possibile creare gratuitamente un account dedicato).**

## <span id="page-1-4"></span>4. Condivisione dei dati tra più dispositivi

Se utilizzi più telefoni diversi contemporaneamente, devi utilizzare lo stesso account Dropbox su ognuno di essi, quindi fare clic su "Carica" su ciascun telefono ogni volta che lo avvii, quindi su "Salva" non appena apporti una modifica alla pianificazione.

## <span id="page-2-0"></span>5. Presentazione degli schermi

<span id="page-2-1"></span>1. Schermata principale/Schermata orari

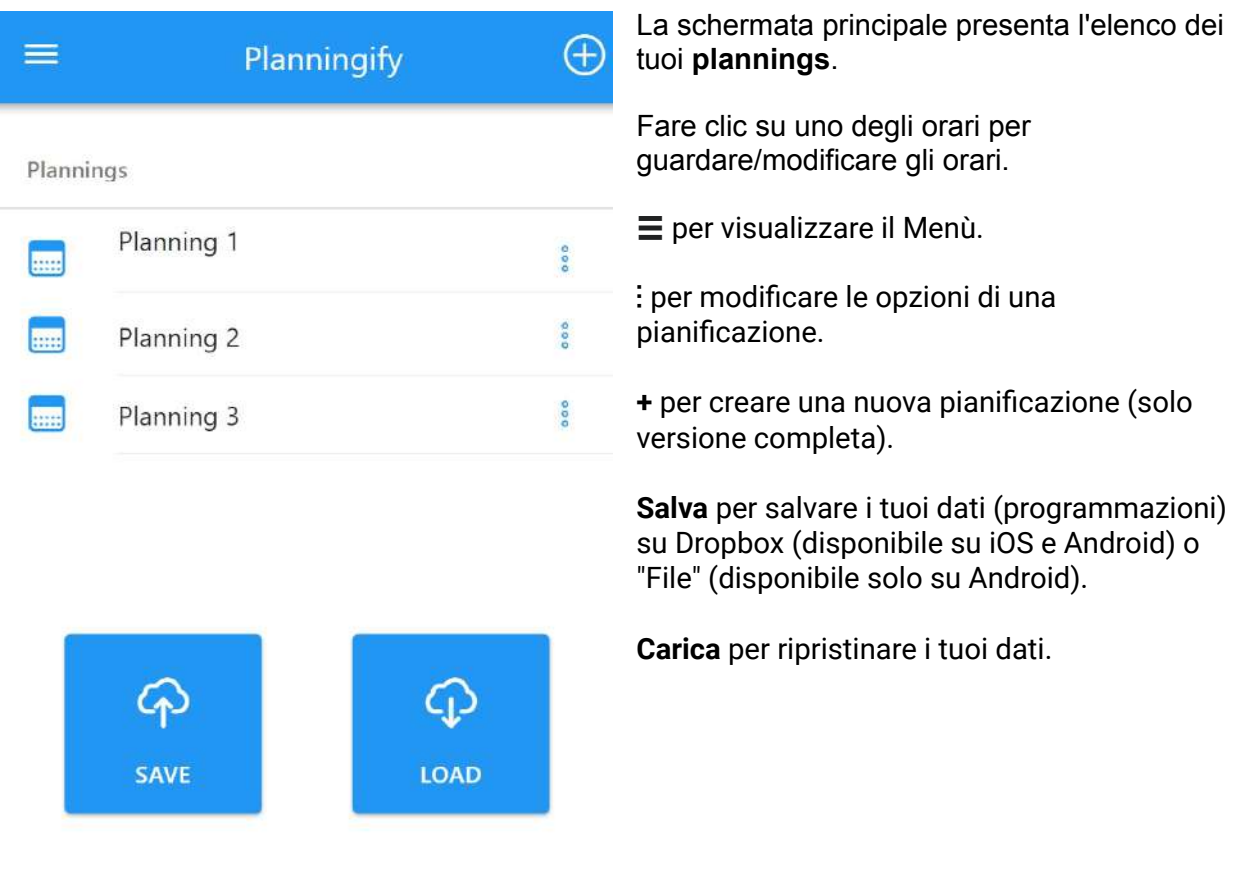

### <span id="page-3-0"></span>2. Menu principale

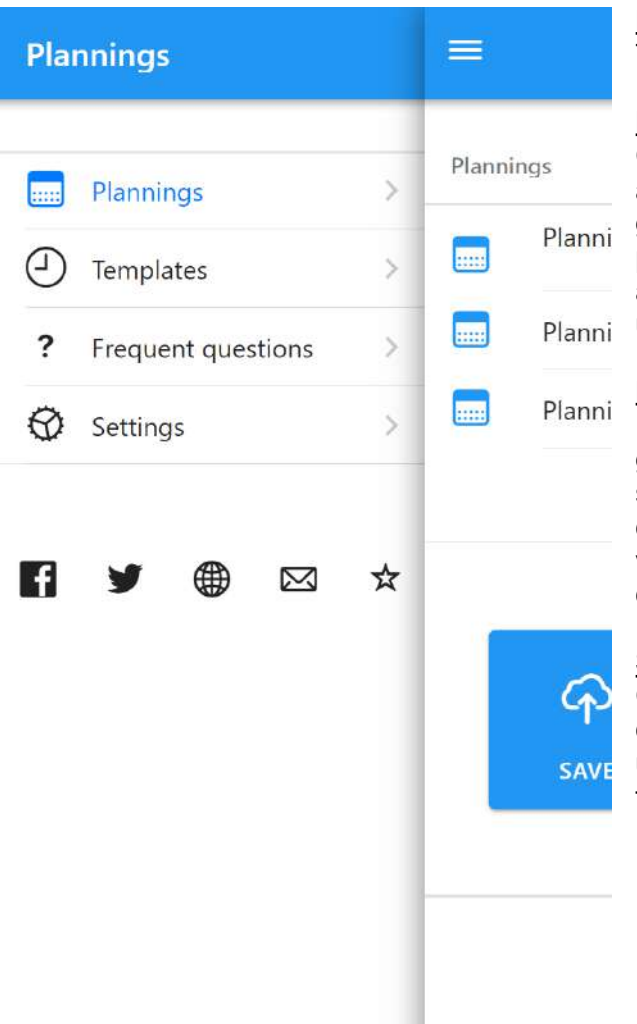

### **Pianificazioni/Programmi:**

Torna alla pagina principale / Elenco degli orari

### **Modelli:**

Creare modelli di orario standard: orario abituale settimanale (ad esempio 8 ore al giorno), settimana libera... Questi modelli possono quindi essere applicati (copiati) automaticamente alla settimana corrente e utilizzati per calcolare gli straordinari effettuati.

### **Impostazioni:**

Impostazioni dell'applicazione (lingua, primo giorno della settimana, modalità chiaro/scuro, separatore di campo/riga CSV, esportazione dei dati in formato JSON, attivazione della versione completa, aumento della dimensione dei riquadri, ecc.)

### **Social networks:**

Collegamenti alle pagine web ufficiali dell'applicazione e per aiutare i gruppi tra utenti (condivisione di suggerimenti e trucchi, formule di calcolo...)

### <span id="page-4-0"></span>3. Inserisci ore lavorative

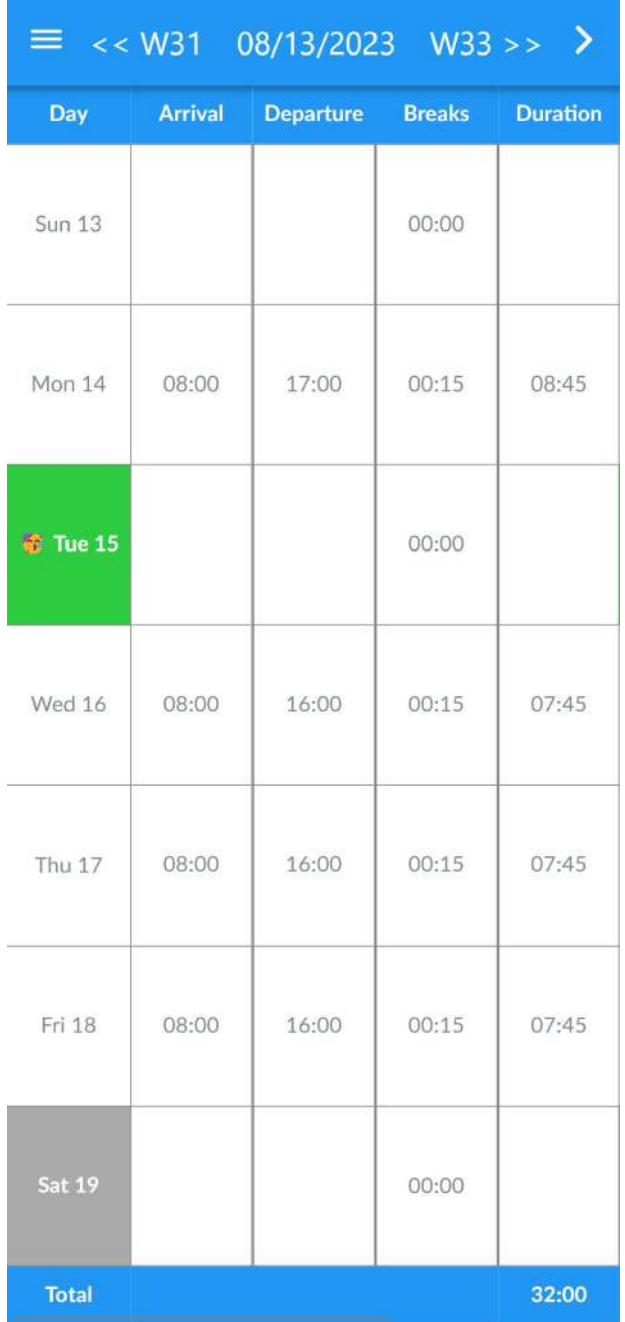

### **Come modificare la settimana o la data:**

Fare clic sul numero della settimana precedente/successiva per modificare le settimane.

Clicca su "14/08/2023" per modificare la data

### **Menù "Azione":**

Fare clic in alto a destra su "〉" per visualizzare il menu Azioni.

### **Come inserire gli orari:**

Clicca su qualsiasi casella Arrivo/Partenza/Pause per impostare l'orario.

### **Come cambiare il colore di un giorno:**

Cliccare sulla casella di un giorno (ad esempio "Martedì 15" per modificare il colore, per aggiungere un'emoticon o per impostare il giorno come festivo, fine settimana, malattia, studio, ecc.)

### **Osservazioni:**

- Il numero della settimana precedente e successiva viene visualizzato in alto
- In alto al centro viene visualizzata la data del 1° giorno della settimana corrente
- La durata viene sempre calcolata automaticamente (Ora di partenza - Ora di arrivo - Pause non retribuite)
- Le ore notturne sono gestite automaticamente
- La durata totale pagata della settimana viene visualizzata in basso a destra

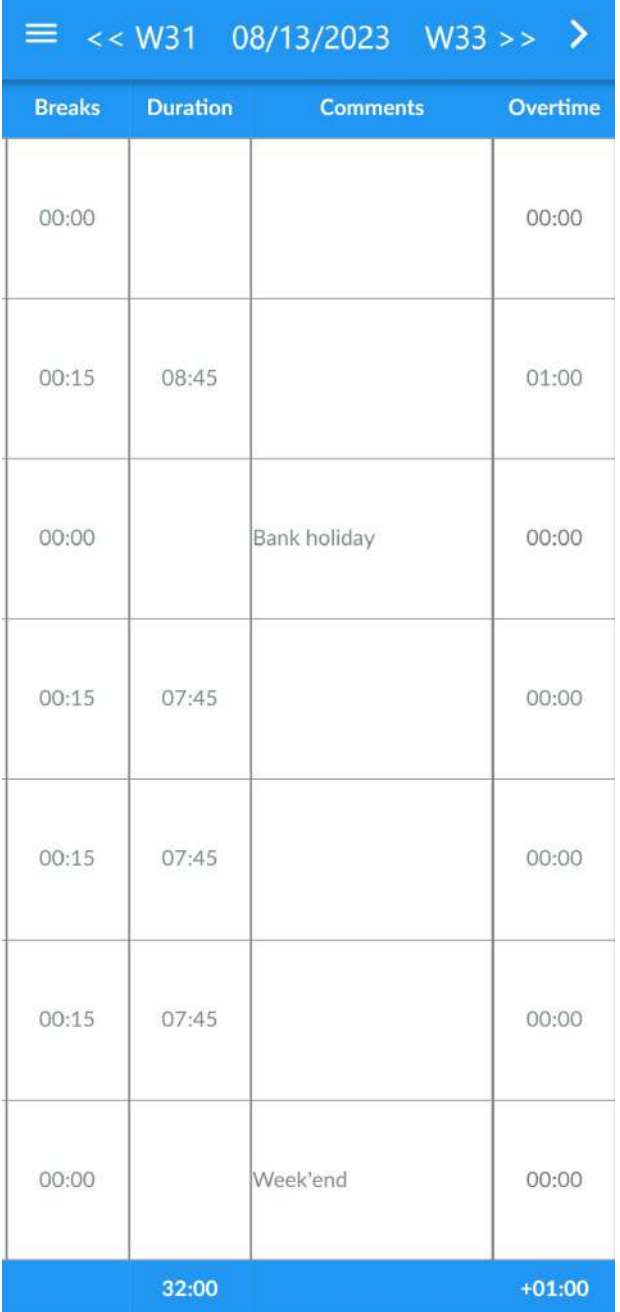

### **Inserimento di informazioni aggiuntive:**

Fare clic e scorrere lo schermo da destra a sinistra per visualizzare i campi aggiuntivi:

- **● Commenti**
- Numero di **ore extra** (può essere un numero positivo o negativo)
- **Coefficiente ore retribuite** (ad esempio: domenica retribuita 200%)

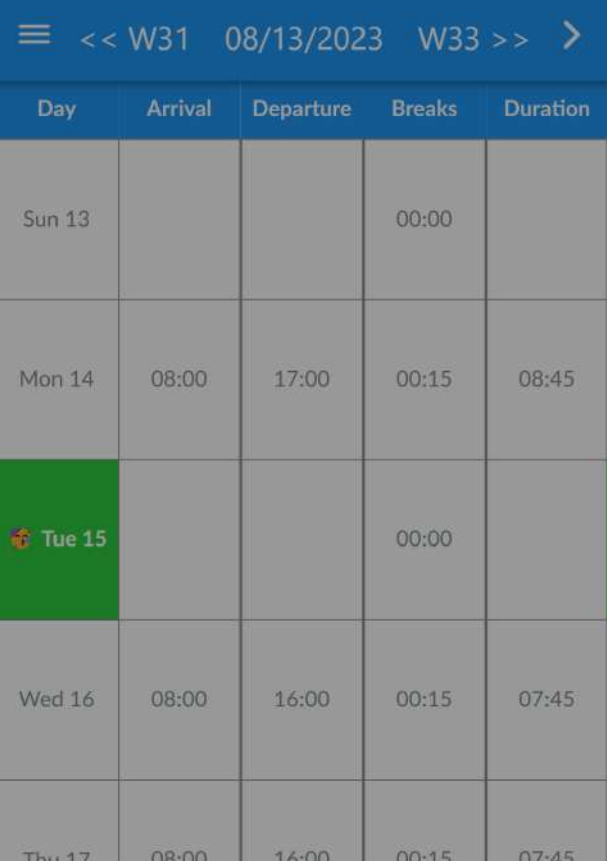

Wizard: Dates / Shifts

Export (CSV) (raw)

Calculate overtime

Load from template

Copy last week

Cancel

Il menu **Azioni aggiuntive** viene visualizzato dopo aver fatto clic su "〉".

### **Wizard : [Date/Turni](#page-17-0):**

Utilizzare lo strumento che consente la compilazione immediata degli orari quando si lavora su turni (ad esempio turno mattutino, turno pomeridiano, turno notturno).

#### **[Esportazione](#page-22-0) (CSV):**

Esporta le pianificazioni in un file CSV flat per un'ulteriore elaborazione tramite foglio di calcolo o qualsiasi altro utilizzo.

#### **Calcola gli [straordinari](#page-14-0):**

Una volta inserite tutte le ore della settimana, clicca qui quindi scegli un modello Orario abituale (ad esempio settimana di 35 ore) per calcolare automaticamente il numero di ore di straordinario effettuate per ciascun giorno/settimana.

#### **Carica da modello:**

Compila tutte le ore della settimana contemporaneamente (ad esempio, orari abituali, settimana libera, ecc.)

#### **Copia la [settimana](#page-19-0) scorsa:**

Consente di copiare tutti i programmi/commenti della settimana precedente.

## <span id="page-7-0"></span>4. Rapporti e schede attività

Fare clic su **Menu**, quindi su **Rapporti**.

Per maggiori informazioni: **III. [Timesheets](#page-20-0)** 

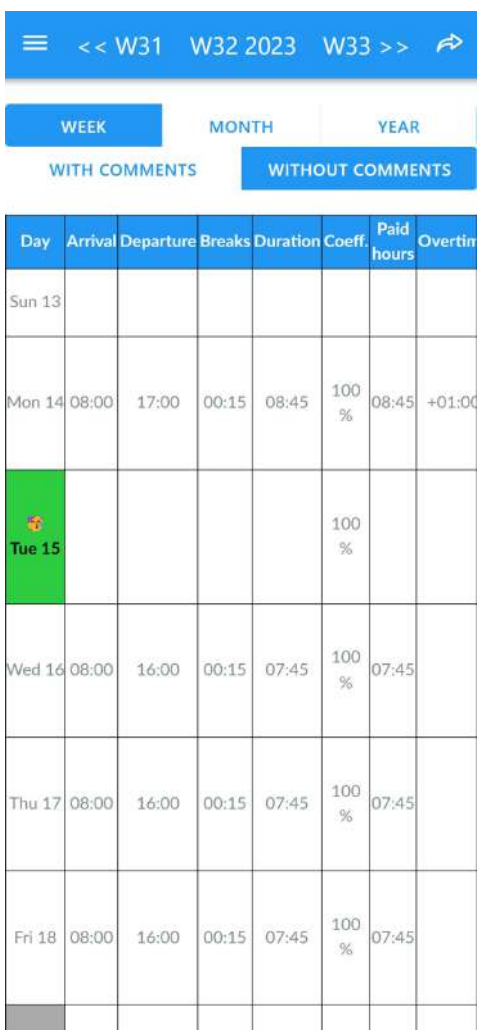

## <span id="page-8-0"></span>5. Impostazioni di pianificazione

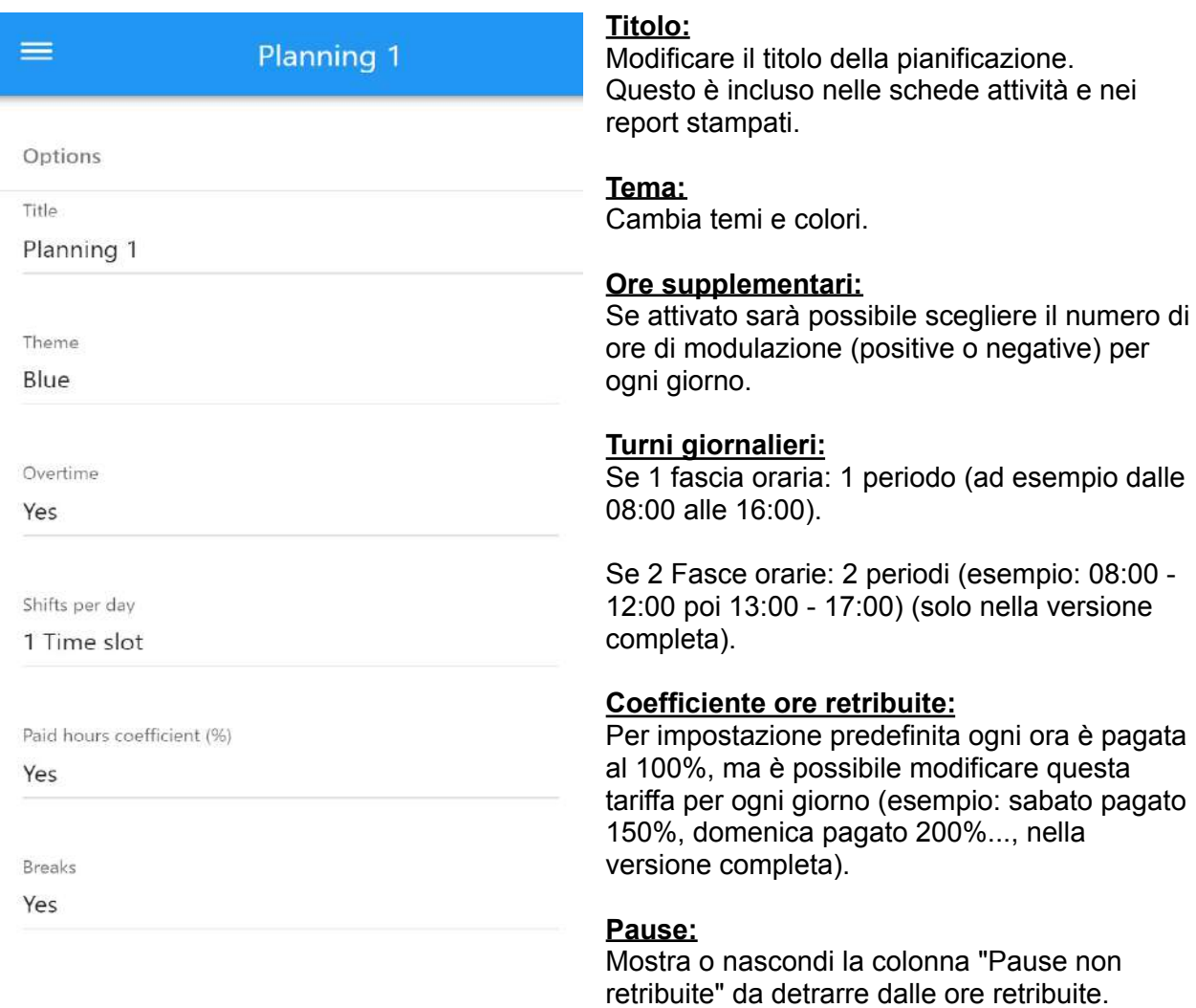

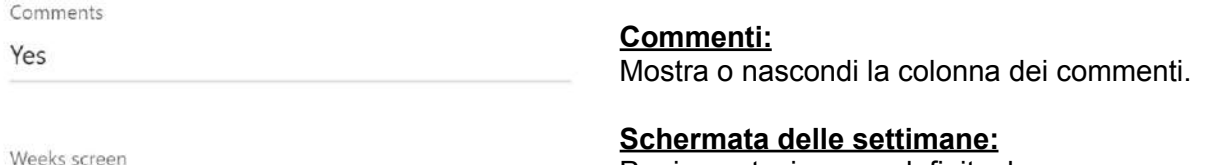

Custom column 1

Custom column 2

Computed column 4

Computed column 5

Per impostazione predefinita, le ore vengono visualizzate per la settimana corrente, ma è possibile visualizzare 2 settimane (quindicine) (versione completa).

### **Colonne [personalizzate:](#page-24-0)**

Aggiungi campi aggiuntivi, ad esempio: commento aggiuntivo, bonus cestino pasto, somma delle spese professionali, nome del progetto o del sito...

### **Colonne [calcolate/Formule](#page-25-0) di calcolo:**

Formule tipo foglio di calcolo per calcolare automaticamente la retribuzione giornaliera lorda, la retribuzione con bonus in base al numero di ore di straordinario effettuate, l'ampiezza eccedente giornaliera.

Si consiglia di verificare gli esempi presentati in questa guida, nell'applicazione (dopo aver cliccato su "Colonna personalizzata" e anche sul nostro Gruppo Facebook)

### **Modificare:**

**Fare clic su questo pulsante per salvare le modifiche apportate**

### **Importa/Esporta (CSV):**

Esporta gli orari della pianificazione attuale in un foglio di calcolo come Microsoft Excel / Fogli Google / Numbers, o per poterli copiare su un altro orario, sulla tua applicazione o su quella di un altro telefono.

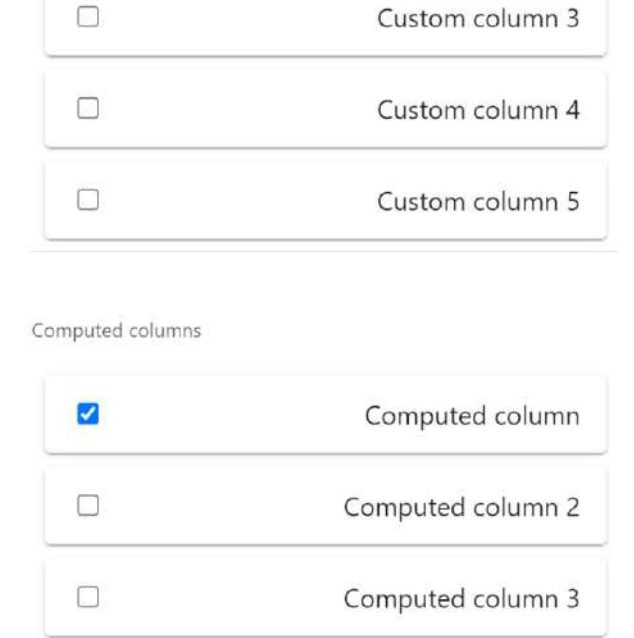

Week

Custom columns

 $\Box$ 

 $\Box$ 

 $\Box$ 

 $\Box$ 

**EDIT EXPORT (CSV)** Import (\*.csv) **IMPORT** 

Manuale utente dell'app iOS/Android Planningify entering a service of the Page 10

### <span id="page-10-0"></span>6. Application settings

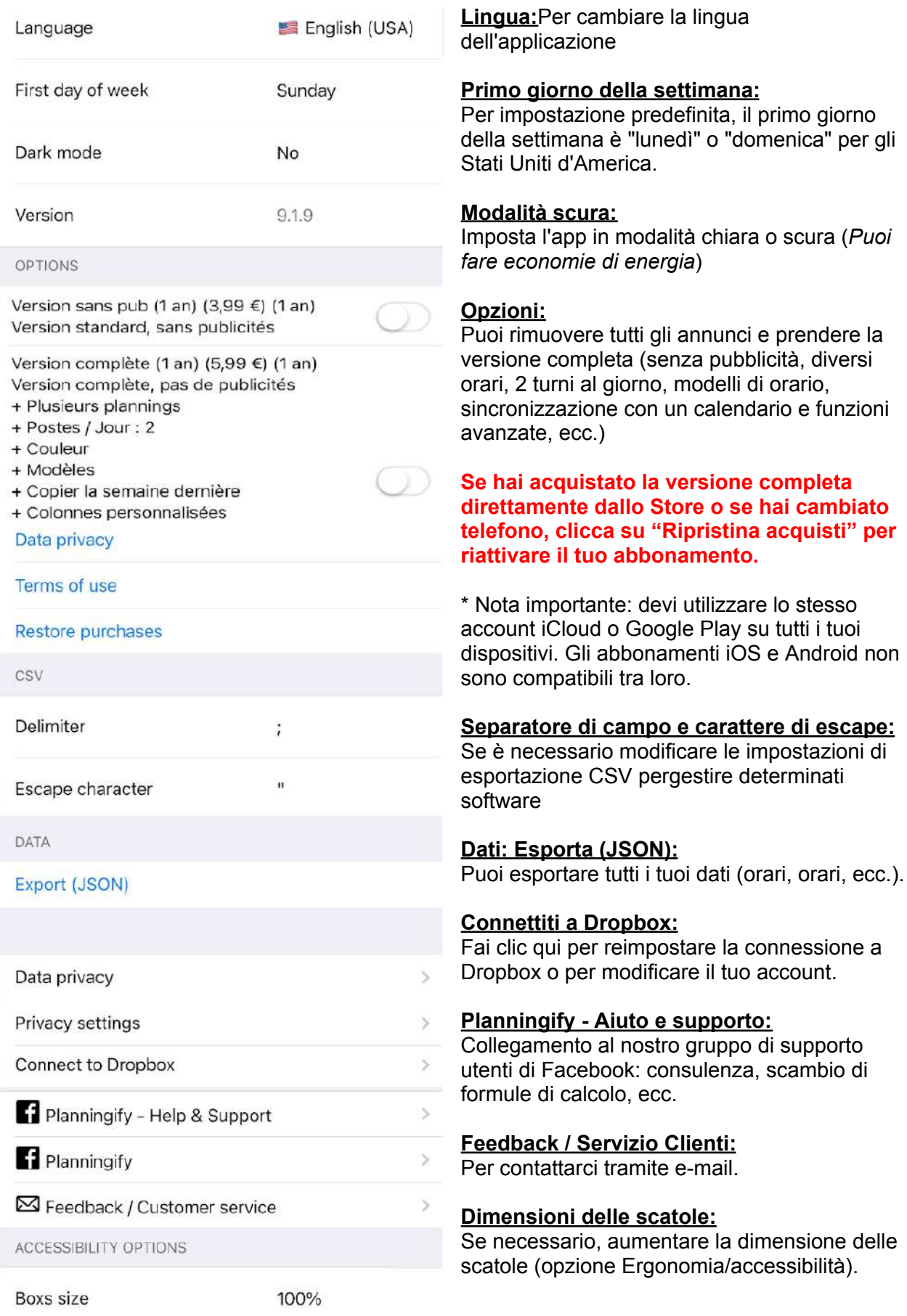

## <span id="page-11-0"></span>7. Modelli di orari

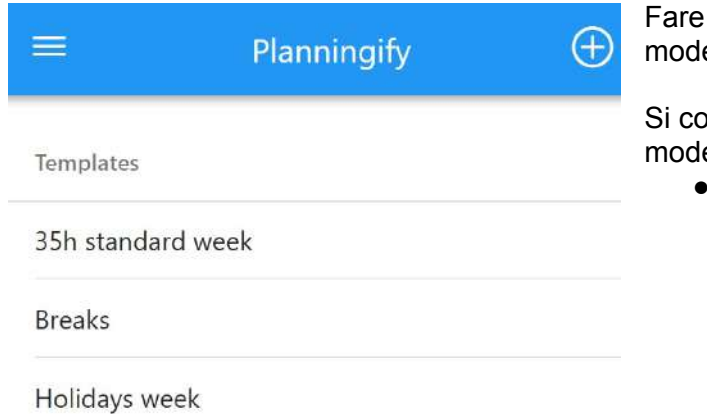

### 35h standard week

Hours

 $\equiv$ 

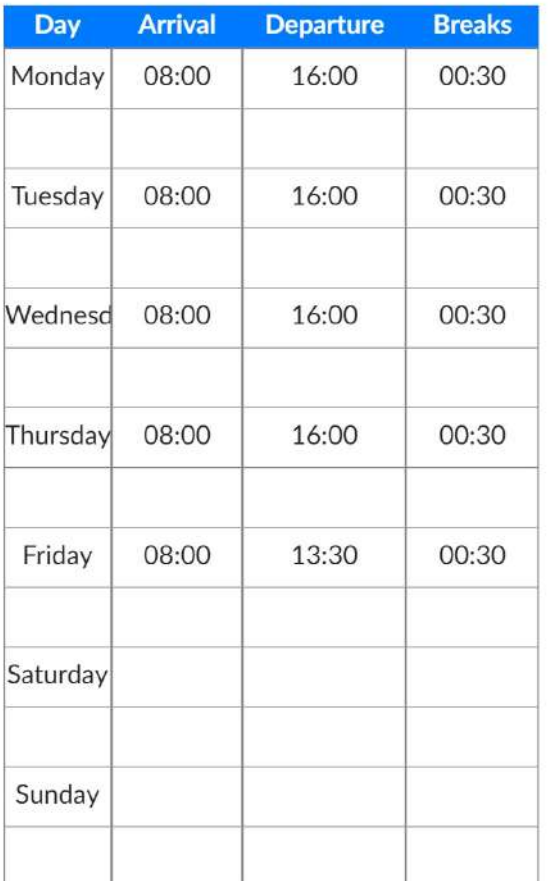

clic sul pulsante "+" per definire un nuovo ello di orari.

onsiglia di creare almeno i seguenti elli:

- Un modello con orari per una settimana normale
	- Quindi, ad ogni inizio di una nuova settimana, vai alla tua pianificazione, fai clic su "〉", **"Carica da un modello**" quindi fai clic su "Settimana standard di 35 ore".
		- Successivamente, puoi semplicemente modificare le ore in modo che corrispondano alle ore effettivamente lavorate
- Un modello per una settimana di vacanza

## <span id="page-12-0"></span>II. Inserimento e calcolo automatici degli orari

## <span id="page-12-1"></span>1. Inserimento automatico degli orari abituali e delle settimane festive

Se si hanno quasi sempre gli stessi orari (**orari di arrivo / partenza / pause...**), è possibile risparmiare molto tempo nell'inserimento dei dati utilizzando lo strumento **"Carica da modello**". Questo strumento è disponibile solo nella versione completa.

In questo caso è consigliabile creare uno o più modelli temporali, per poi applicarli alla settimana corrente una volta a settimana. Naturalmente potrete poi sempre modificare e rettificare i programmi effettivamente eseguiti.

- 1. Creare un modello di pianificazione (ad esempio: "Settimana di 35 ore", "Pause", "Settimana di vacanze")
- 2. Inserisci le ore
- 3. Nella pianificazione, ad ogni inizio di una nuova settimana, fare clic su "〉", "**Carica da un modello**" quindi selezionare il modello, quindi la pianificazione verrà aggiornata automaticamente

1. Fare clic su Menu, quindi su 2. Fare clic sul pulsante "+". 3. Il modello viene quindi "Modelli"

convalidato

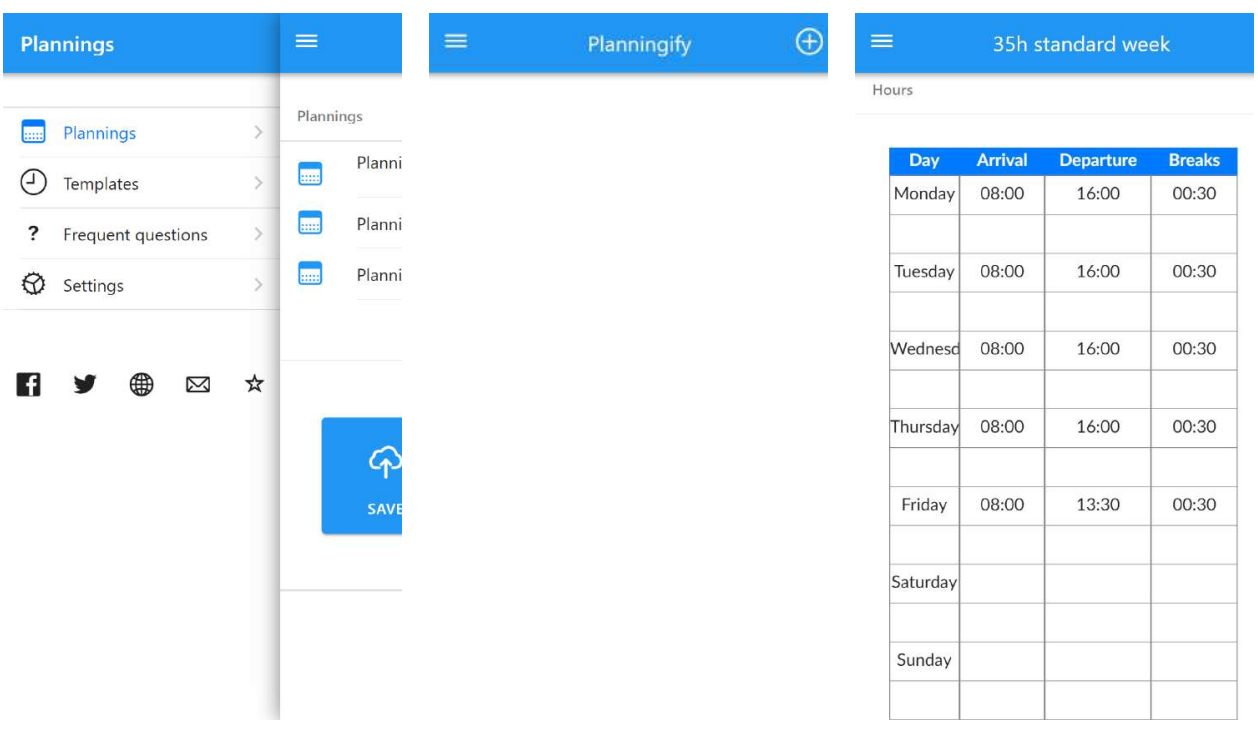

4. Poi vai su Pianificazione, clicca su "〉" poi su "**Carica da un modello**"

### 5. Seleziona il modello "**Settimana standard di 35 ore**".

### 6. Quindi le ore vengono applicate automaticamente

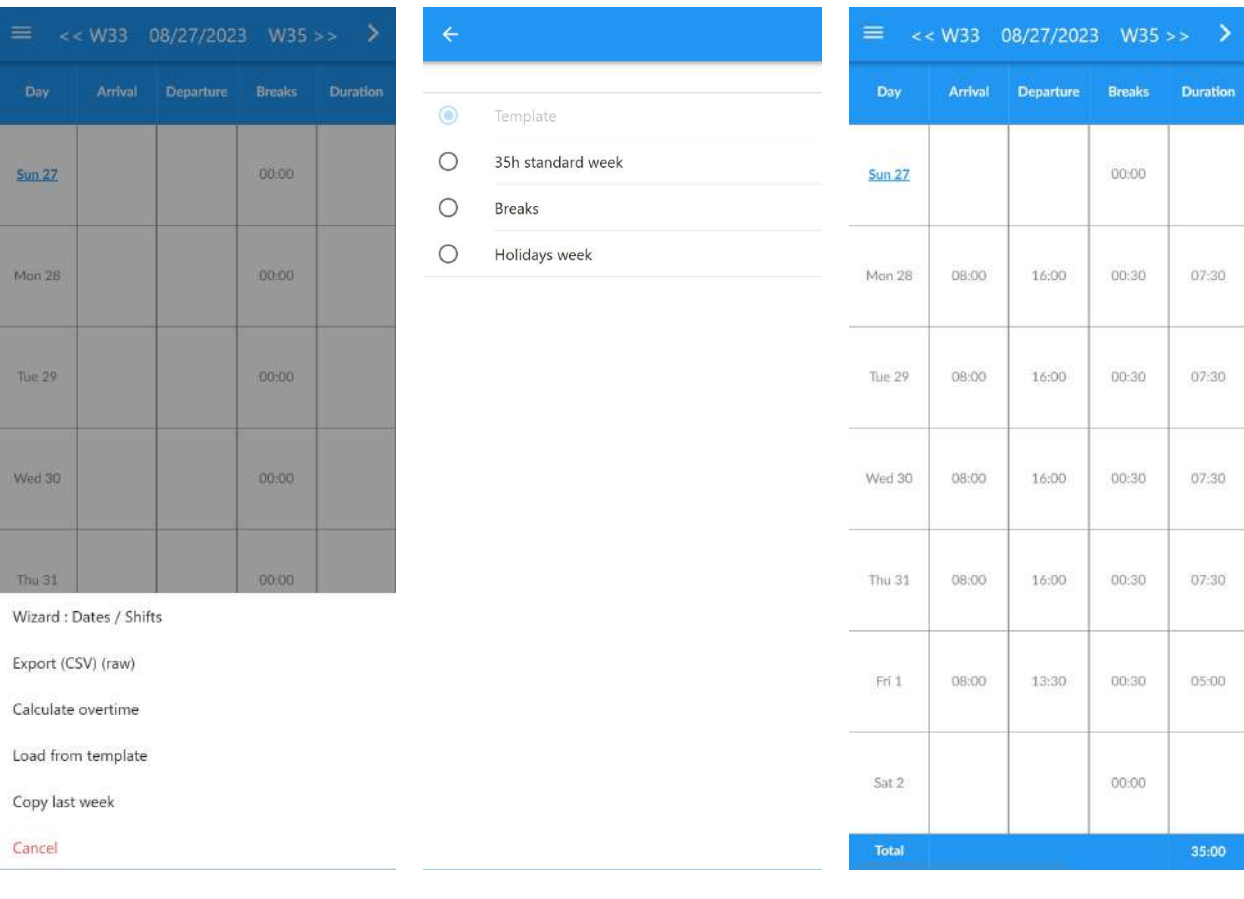

## <span id="page-14-0"></span>2. Calcolo automatico degli straordinari e della modulazione

Puoi calcolare automaticamente la tua ora extra. Questo strumento è disponibile solo nella versione completa.

È necessario creare un modello con orari settimanali standard (ad esempio "**settimana di 35 ore**", quindi eseguire lo strumento una volta alla settimana. Il numero di ore di straordinario verrà calcolato automaticamente confrontando le ore effettivamente lavorate e le ore abituali.

- 1. Crea un modello di "settimana standard di 35 ore". (vedere [Automatic](#page-12-1) entry of usual hours and [holidays](#page-12-1) weeks)
- 2. Inserisci le ore
- 3. Nella Pianificazione, ad ogni fine settimana, cliccare su "〉", "**Calcola gli straordinari**", poi "35h settimana standard", verrà applicato il numero totale di ore di straordinario/modulazione per ogni giorno e per la settimana

### Nota importante:

Questo strumento può essere utilizzato anche se si hanno orari irregolari (ad esempio autista di ambulanza), in questo caso bisogna tenere conto solo del totale delle ore settimanali, e non considerare il numero di ore calcolate per ogni giorno.

L'esempio seguente si basa su una settimana normale di 35 ore, con 2,5 ore di straordinario effettuate il venerdì.

1. Vai alla tua Pianificazione, clicca su "〉" poi "Carica da un modello"

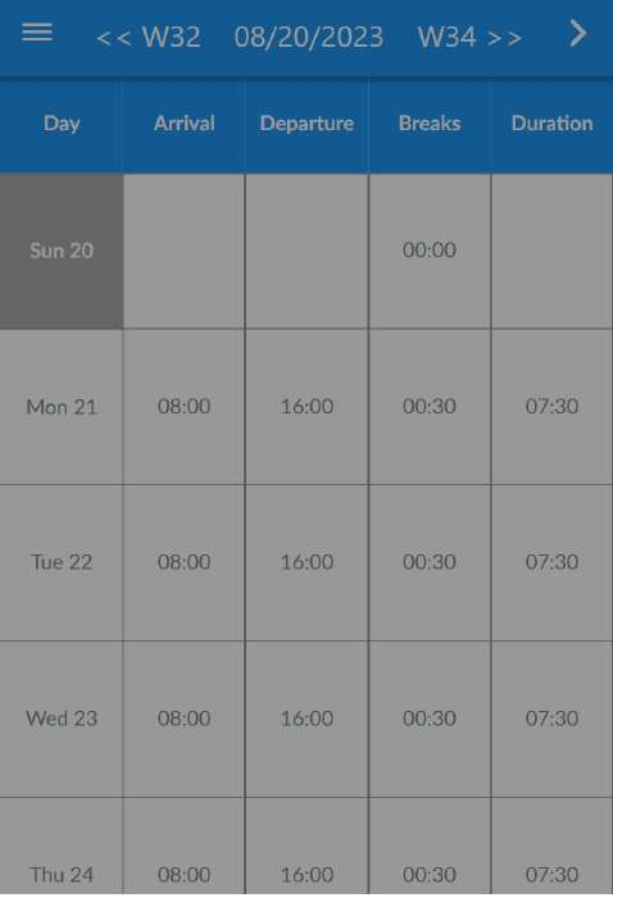

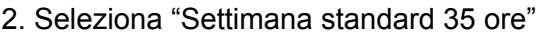

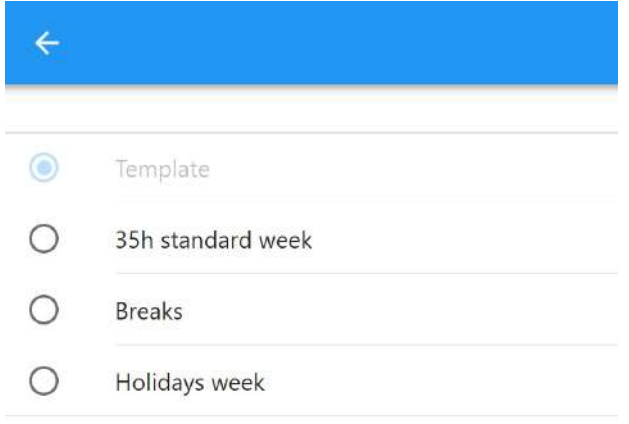

Wizard: Dates / Shifts

Export (CSV) (raw)

Calculate overtime

Load from template

Copy last week

Cancel

3. Il calcolo degli straordinari. Al termine, controlla gli orari di controllo e poi clicca su "Sì".

È possibile scegliere di non applicare il calcolo in determinati giorni (es: Giorno festivo)

4. La casella "Straordinari". viene aggiornato automaticamente per ogni giorno e sul totale.

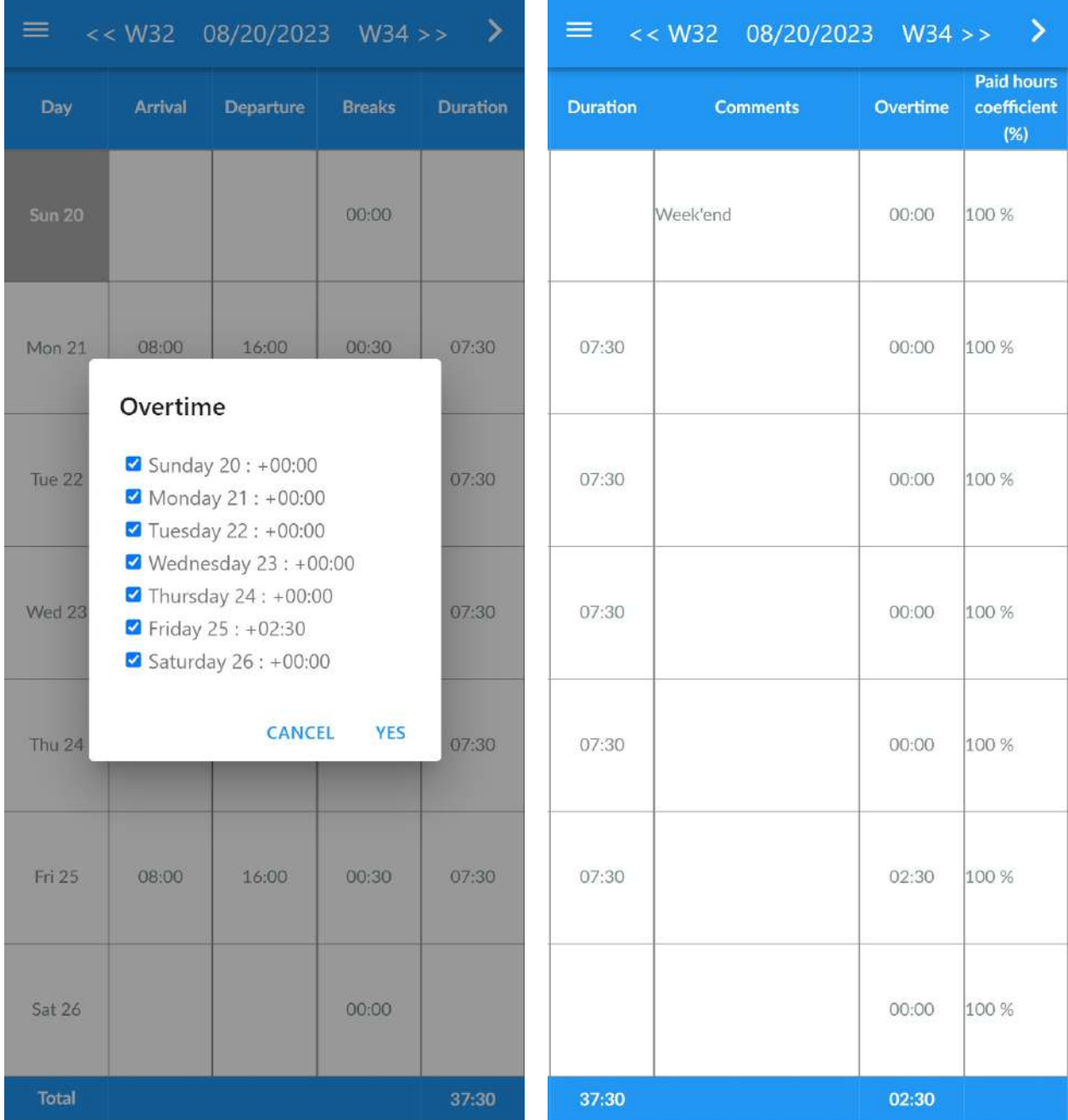

## <span id="page-17-0"></span>3. Inserimento ore per turno / Lavoro a turni

Puoi utilizzare la procedura guidata (Wizard) "Turni" se sei un lavoratore a turni o se desideri semplicemente modificare più giorni contemporaneamente. Questo strumento è disponibile solo nella versione completa.

### 1. Pianificazione > pulsante "〉" > "**Wizard: Date/Turni**".

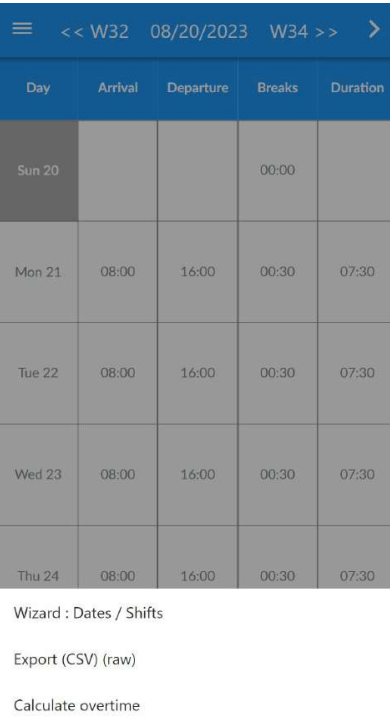

Load from template

Copy last week

Cancel

2.Per impostazione predefinita, sei sulla prima merda, fai clic su  $1$  (in alto) per configurare gli orari del

### primo turno

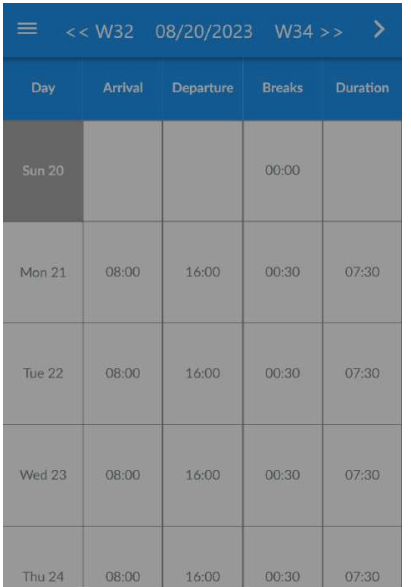

### 3. Configura gli orari

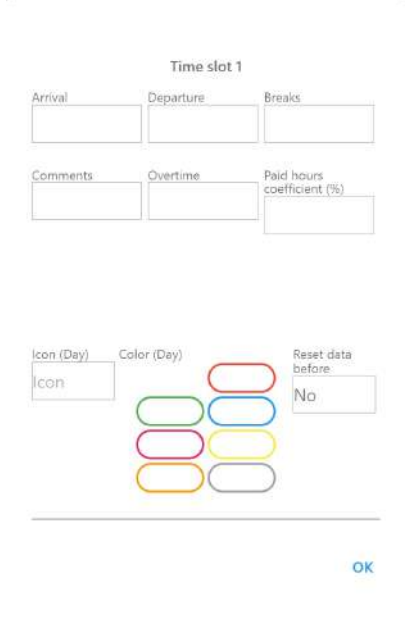

Wizard: Dates / Shifts

Export (CSV) (raw)

Calculate overtime

Load from template

Copy last week

Cancel

4. Quindi fare clic su ciascun giorno per applicare il primo post

5. Poi, se necessario, puoi aggiungere anche altri turni (2,  $3, 4$ ).

6. Fare clic su "Applica" per confermare

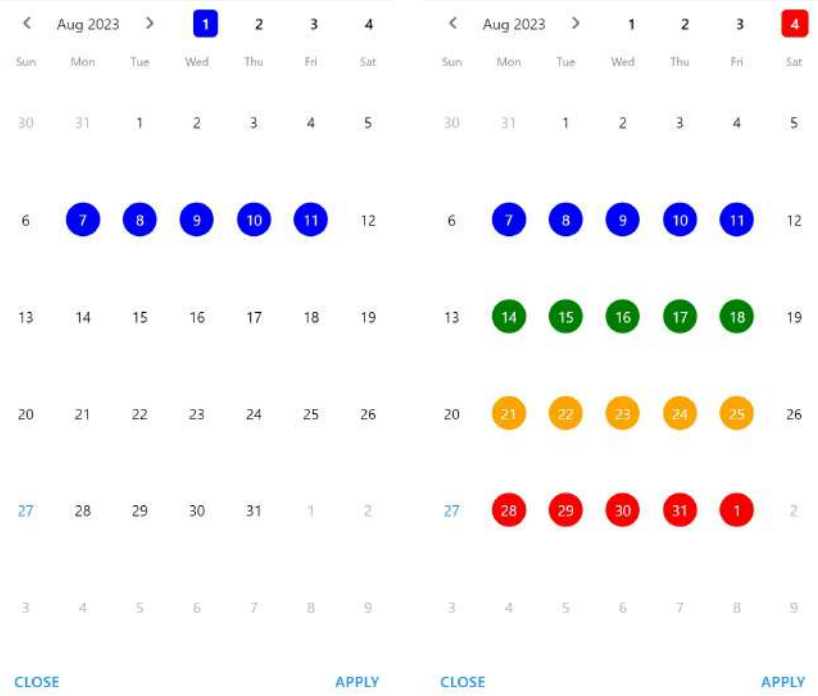

## <span id="page-19-0"></span>4. Copia la settimana scorsa

Per copiare semplicemente tutti gli orari e i commenti dell'ultima settimana, vai al tuo Programma, fai clic su "〉" quindi su "**Copia ultima settimana**".

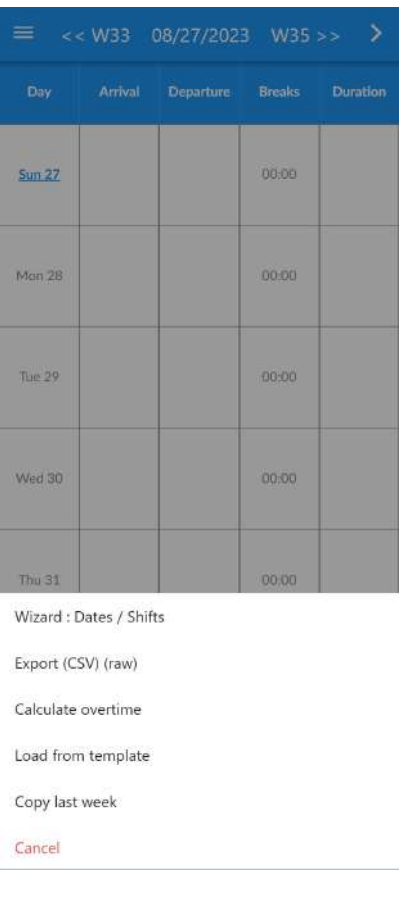

## <span id="page-20-0"></span>III. Schede attività

## <span id="page-20-1"></span>1. Report e stampa

Le schede attività (per settimana, mese e anno) sono disponibili in **Menu** > **Rapporti**.

I rapporti settimanali e mensili contengono le ore per ogni giorno: arrivo, partenza, pause, straordinari... Il rapporto annuale mostra i totali per mese.

Tutte le funzionalità qui presentate sono disponibili gratuitamente. Solo i report "Con commenti" e "Campi personalizzati e calcolati" sono disponibili esclusivamente nella versione completa.

Clicca sui numeri delle settimane in alto per modificare la data, e sulla freccia  $\rightarrow$  per richiedere l'esportazione dei dati in formato CSV o Foglio di calcolo, oppure per stampare la scheda attività su una stampante o in un file PDF.

Note importanti:

- È necessario che sul telefono sia configurata una stampante
- Questo deve essere configurato sullo stesso Wifi del tuo telefono
- Le opzioni di stampa e la possibilità di esportare in PDF possono variare o non essere disponibili a seconda delle impostazioni del telefono/stampante/rete.

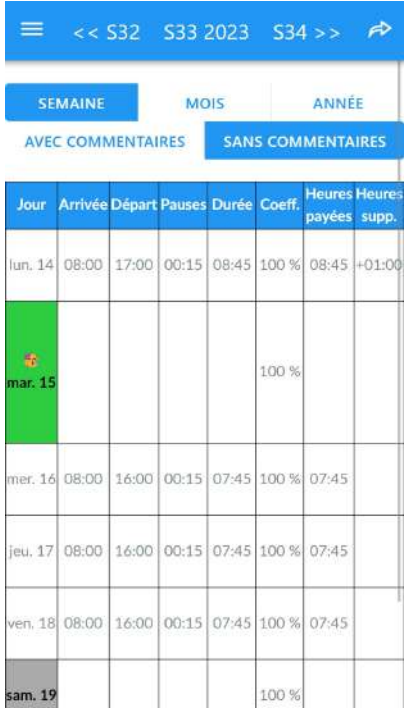

Rapporto settimanale: Fare clic su "**-->**" (in alto a destra) per visualizzare il menu Azione

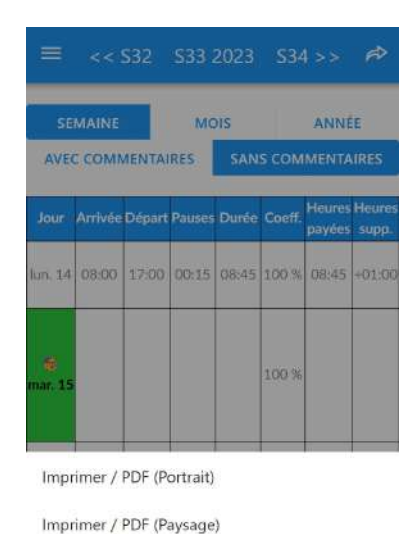

Export (CSV)

Export (CSV) (raw)

Annuler

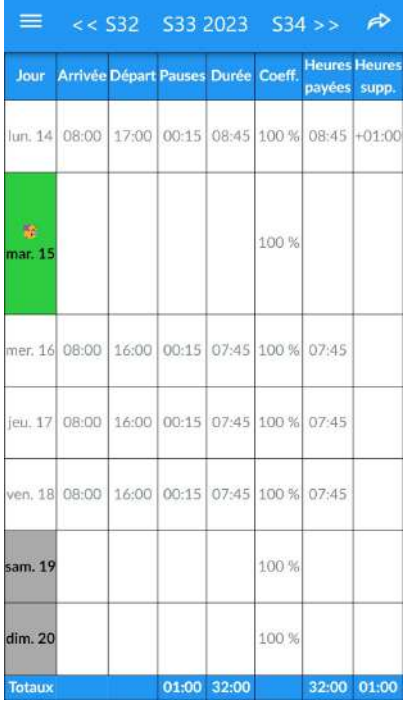

### Weekly report **Report mensile con dettaglio** per ogni giorno

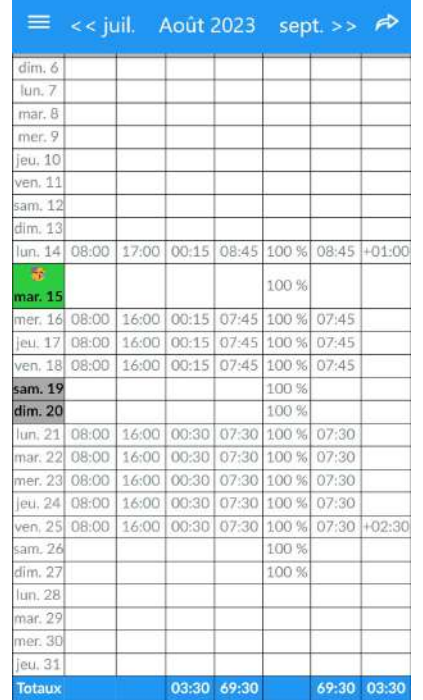

### Report annuale con totali mensili

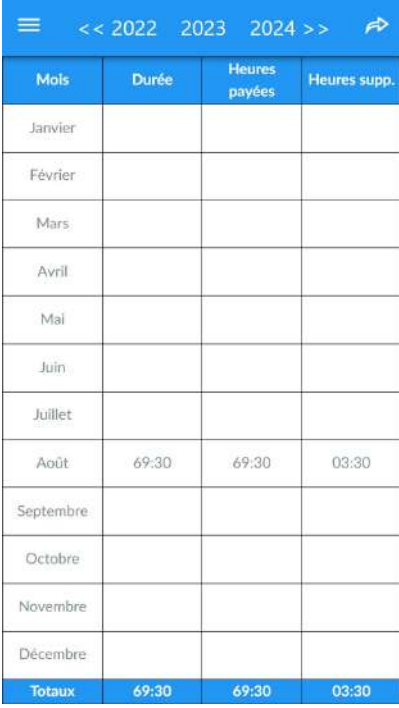

## <span id="page-22-0"></span>2. Esportazione in software per fogli di calcolo

Fare clic su "**Esporta (CSV)**" (vedere il paragrafo precedente) per esportare i dati su qualsiasi software di fogli di calcolo, i dati verranno presentati come visualizzati nell'applicazione.

Se si utilizza l'opzione "Esporta (CSV) (raw)", i dati verranno presentati in modo grezzo, questo può essere utile se si desidera eseguire elaborazioni/calcoli speciali.

Per impostazione predefinita, i file sono leggibili direttamente in Fogli Google, se esporti il file CSV su Google Drive. Per questo, è necessario avere la seguente configurazione nelle impostazioni dell'applicazione:

- Separatore di campo: ;
- Carattere di fuga: "

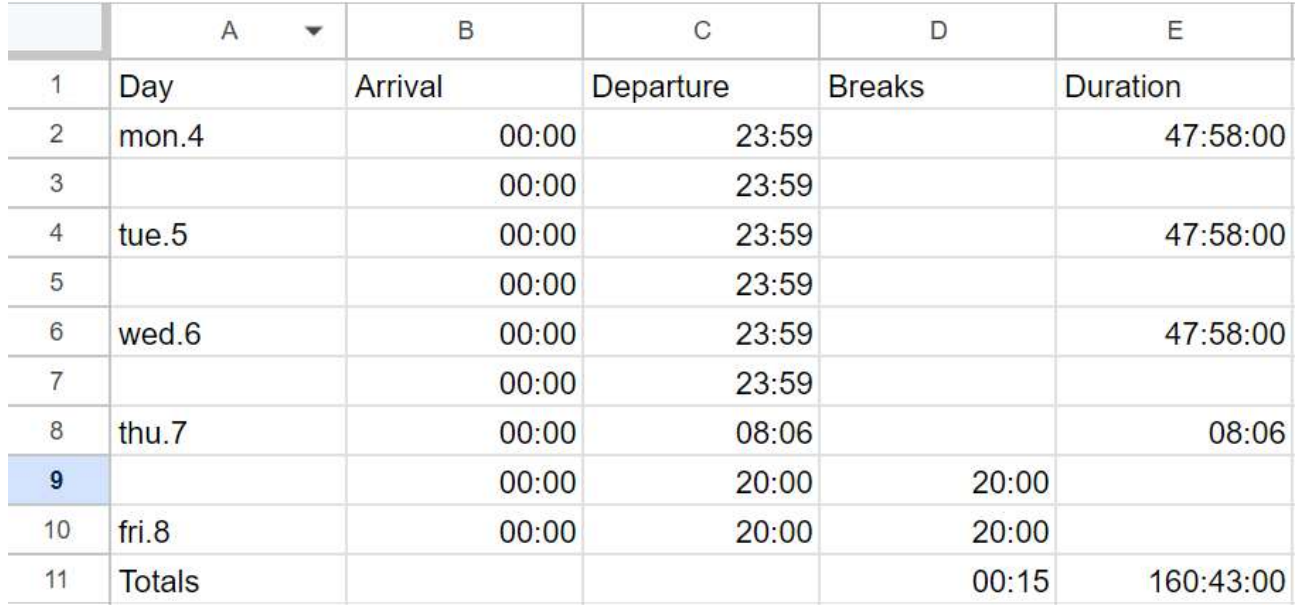

Esempio:

È possibile che l'importazione funzioni diversamente se utilizzi altri fogli di calcolo. In questo caso i parametri (campo ed escape) devono essere modificati.

## <span id="page-23-0"></span>IV. Personalizzazione avanzata

### <span id="page-23-1"></span>1. Sincronizzazione con un calendario/agenda

La sincronizzazione consente di copiare le ore lavorate su un calendario iOS o Android e può anche essere condiviso con altre persone (in modalità "Sola lettura").

Se disponi di più pianificazioni nell'app Planningify, devi utilizzare un calendario separato per ciascuna pianificazione, ma in questo modo sarà possibile visualizzare tutte le pianificazioni nella stessa visualizzazione nell'app calendario (utile se gestisci più persone o progetti diversi) .

Vai alle opzioni di pianificazione, quindi fai clic sul collegamento fornito sotto "Calendario".

![](_page_23_Picture_5.jpeg)

## Planning

Synchronization Planningify -> Calendar

Calendar **None** 

Events name

## Planning name + Comments

Viene visualizzato l'elenco dei calendari, selezionare il calendario desiderato quindi fare clic su Modifica per convalidare.

Osservazioni:

- Una volta completata la sincronizzazione, eventuali nuovi orari modificati si rifletteranno sul calendario sincronizzato.
- Se vuoi sincronizzare i vecchi orari, vai sul palinsesto interessato, clicca in alto a destra su "+" poi Sincronizza.
- Il calendario deve essere controllato nell'applicazione Calendario.
- Su iOS: devi andare su Impostazioni, Calendario, Sincronizzazione e selezionare "Tutti gli eventi".

## <span id="page-24-0"></span>2. Colonne personalizzate

È possibile aggiungere fino a 5 colonne personalizzate nella versione completa, ad esempio: Cestino pasti, Importo spese professionali, Reddito orario variabile… Queste colonne vengono visualizzate nei timesheet (report con commenti) stampabili e utilizzabili nelle formule di calcolo.

Vai alle opzioni di pianificazione, quindi configura una nuova colonna personalizzata (scegli il nome e il tipo: testo o numero). Successivamente è possibile inserire il valore nella schermata di immissione del programma (scorrere sullo schermo).

![](_page_24_Picture_230.jpeg)

Configurazione della nuova colonna: Inserisci il valore: Visualizzazione dei risultati:

Nota: le colonne create possono essere utilizzate anche nelle formule di calcolo.

## <span id="page-25-0"></span>3. Colonne calcolate/Formule di calcolo

Le colonne calcolate consentono di eseguire calcoli più complessi come il calcolo di uno stipendio o del numero di ore notturne lavorate. I risultati vengono visualizzati solo nei report con commenti e sono disponibili solo nella versione completa.

Per configurare una colonna calcolata (massimo 5 possibili), vai alle opzioni della tua pianificazione, configura la colonna calcolata (vedi le formule presentate più avanti in questa guida) quindi convalida.

### <span id="page-25-1"></span>1. Formula: calcolo della retribuzione oraria

### Configurazione:

- Titolo: "Stipendio"
- Tipo/Formato di visualizzazione: "Number  $\rightarrow$  150"
- Tipo di formula: "Days"
- Reports: "Tutto"
- Formula da copiare: *12.34* \* #DURATION# / 60

![](_page_25_Picture_341.jpeg)

![](_page_25_Picture_342.jpeg)

Per il mese di agosto 2023, 69 ore e 30 minuti pagati alla tariffa di 12,34 €/ora → 857,63 €

Example of the result displayed in the annual report.

![](_page_25_Picture_343.jpeg)

### <span id="page-26-0"></span>2. Calcolo salariale con bonus orario

Esempio per calcolare lo stipendio come segue:

- Salario pagato al 100% fino a 152 ore
- Bonus del 25% a partire da 152 ore
- Bonus del 50% a partire da 184 ore

Configurazione:

- Titolo: Reddito
- $\bullet$  Tipo/Formato di visualizzazione: Numero  $\rightarrow$  150
- Tipo di formula: Totali
- Rapporti:
	- Settimana / Giorni : No
	- Mese/ Giorni : Sì
	- Anno / Mesi : Sì
- Formula da copiare:
	- *10.00* / 60 \* (
		- MIN(#DURATION#, *152*\*60)
			- + *1.25* \* MAX(0, MIN(#DURATION#, *184*\*60) *152*\*60)

+ *1.50* \* MAX(0, #DURATION# - *184*\*60)

)

Spiegazioni della formula (che può essere adattata):

- $\bullet$  10,00 corrisponde ad una retribuzione oraria di 10,00 €, da modificare
- / 60 :Dividiamo per sessanta perché le durate sono in minuti
- Questo tasso viene quindi moltiplicato per:
	- Numero di ore compreso tra 0 e 152 ore
	- 25% + Numero di ore tra 152h e 184h
	- 50% + Numero di ore dopo 184h
- Il risultato è un "Totale Mensile" e verrà quindi visualizzato solo nel Report Mensile (in basso a destra) e nel Report Annuale (per ogni mese)

![](_page_26_Picture_619.jpeg)

Esempio / Verifica dei risultati:

### <span id="page-27-0"></span>3. Calcolo delle ore mattutine / pomeridiane / notturne

L'esempio seguente mostra come visualizzare il numero di ore in un determinato periodo di tempo (mattina, pomeriggio o notte).

La formula può essere adattata per poter calcolare una retribuzione con bonus per le ore notturne. Ad esempio pagato al 100% per le ore diurne e al 150% per le ore notturne.

Nota importante: con questa formula i tempi di pausa non vengono detratti né presi in considerazione nel risultato.

### Configurazione:

- $\bullet$  Tipo/Formato di visualizzazione: Numero  $\rightarrow$  02h30
- Tipo di formula: Giorni
- Rapporti: Tutto
- Formula da copiare:

![](_page_27_Picture_364.jpeg)

### <span id="page-28-0"></span>4. Calcolo dell'indennità di straordinario

L'esempio seguente mostra come calcolare l'indennità per lavoro straordinario (IDAJ), utilizzata da Paramedico / Ambulanze in Francia: Durata totale dello straordinario (> 12 ore) \* Tariffa oraria del dipendente.

Sostituisci la tariffa oraria (10.00) con la tua tariffa.

Configurazione:

- $\bullet$  Tipo/Formato di visualizzazione: Numero  $\rightarrow$  150
- Tipo di formula: Giorni
- Rapporti: Tutti
- Formula da copiare: ○ *10.00* \* MAX(0, #AMPLITUDE# - 12\*60)

*Risultati:*

![](_page_28_Picture_235.jpeg)

## <span id="page-29-0"></span>V. Appendici

## <span id="page-29-1"></span>1. Collegamenti ufficiali

- Pagina Facebook ufficiale: [https://www.facebook.com/planningify](https://www.facebook.com/planningify/)
- Gruppo Facebook italiano: <https://www.facebook.com/groups/444103729826193>
- Pagina Discord: <https://discord.gg/2gQtNHUYFT>
- Pagina X (ex-Twitter): <https://twitter.com/planningify>
- Pagina Reddit: [https://www.reddit.com/r/planningify](https://www.reddit.com/r/planningify/)
- Le nostre altre applicazioni mobili: <https://www.hooliapps.com>

Apple, App Store, iPhone, iPad, iPadOS sono marchi di Apple Inc., registrati negli Stati Uniti e in altri paesi. Google Play *e il logo di Google Play sono marchi di Google LLC*